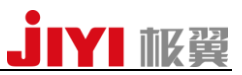

# K3-A 安卓版地面站

APP 使用说明书 V1.0.2 2017/02/20

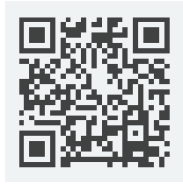

 扫描二维码 下载地面站

 感谢您使用 K3-A 安卓版农业植保地面站!请您严格按照使用说明书来使 用 APP,若 APP 与该说明书出现不符,以最新版 APP 为准。

如果您在使用过程中遇到无法解决的问题,请联系极翼机器人(上海)有 限公司技术支持或售后人员。联系电话:18721548648;QQ 群:458942467 。 公司网址[:http://www.jiyiuav.com](http://www.jiyiuav.com/)

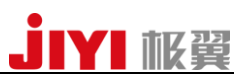

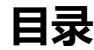

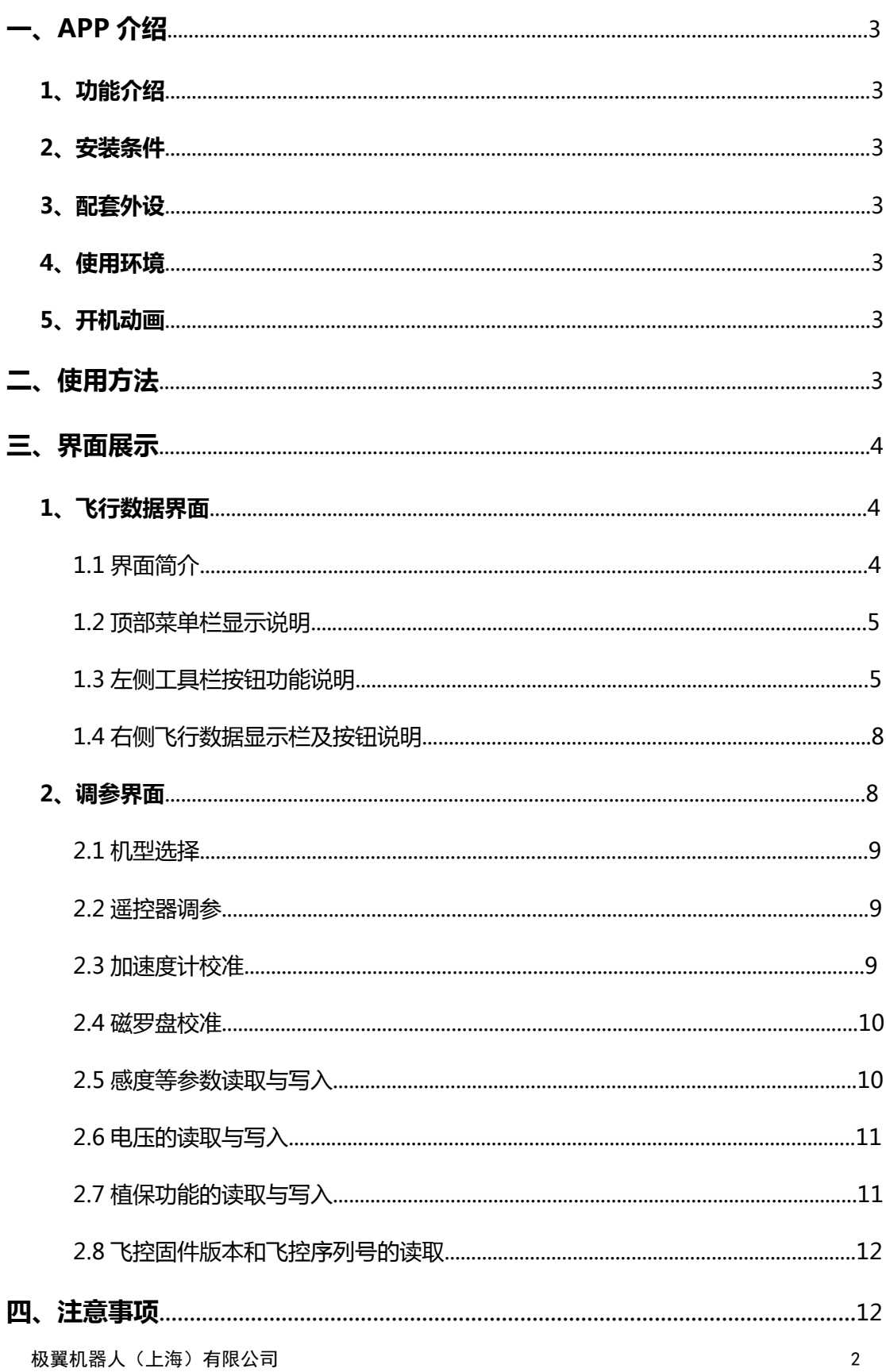

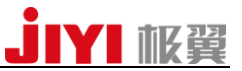

# 一、APP 介绍

#### 1、功能介绍:

#### K3-A 地面站 APP 分为三大板块:

1. 基本功能: 起飞(包括滑动解锁)、返航(滑动返航)、航线规划, 保存航线。 2.调参功能:机型选择、加速度计校准、遥控器校准、磁罗盘校准、各项感度读取、飞控 版本号读取、植保功能参数的读取。 3. 地图: 实时显示飞行路线。

#### 2、安装条件

手机系统需要 android 4.1 及以上。 PS:地面站目前只支持中文语言。

#### 3、配套外设

极翼 433MHz 或者 915MHz 数传电台。

#### 4、使用环境

在室外,GPS 信号良好的区域使用,需要保证飞行器在 GPS 模式下能解锁,并且能够稳定 定点。

#### 5、开机动画

11:38

 $\blacksquare$   $\blacksquare$   $\blacks$ 

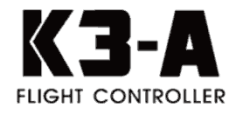

# 二、使用方法

1、安装好 APP 后,打开手机蓝牙功能,并与地面端蓝牙配对,再打开 APP 点击连接按钮选 择连接方式,有蓝牙连接和 USB 连接两种方式,请选择蓝牙连接,点击配对的设备即可 (若使用 USB 连接,只要用 USB 线将地面端与手机连接即可,之后手机会有提示让你打开 APP);

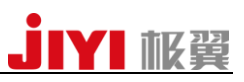

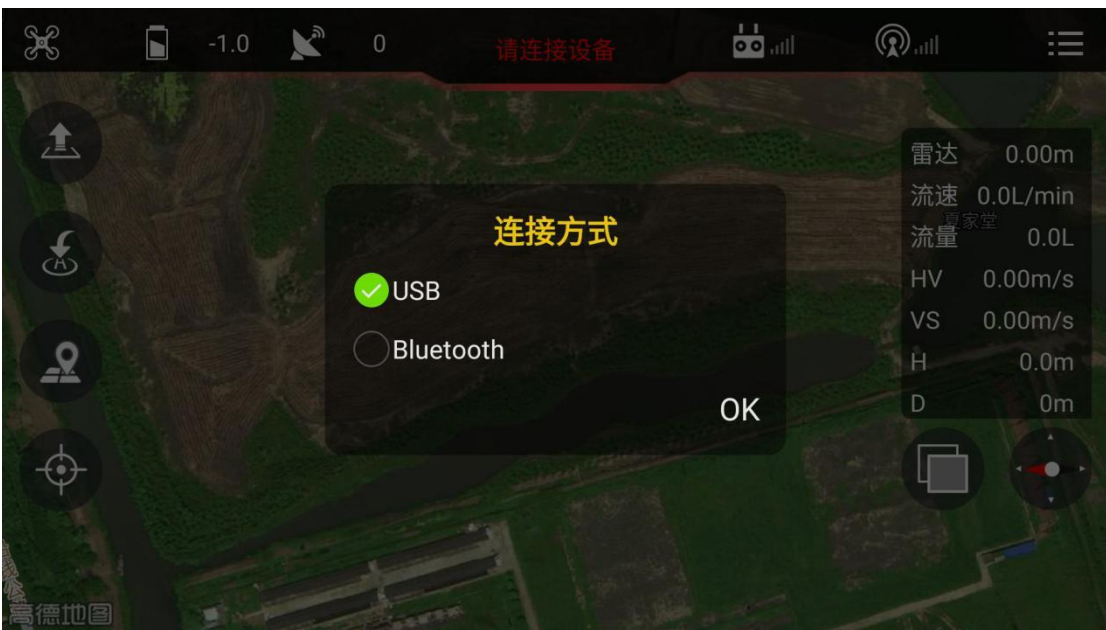

2、若连接成功,连接按钮会变成绿色,若连接失败则颜色不变,需要重新连接。

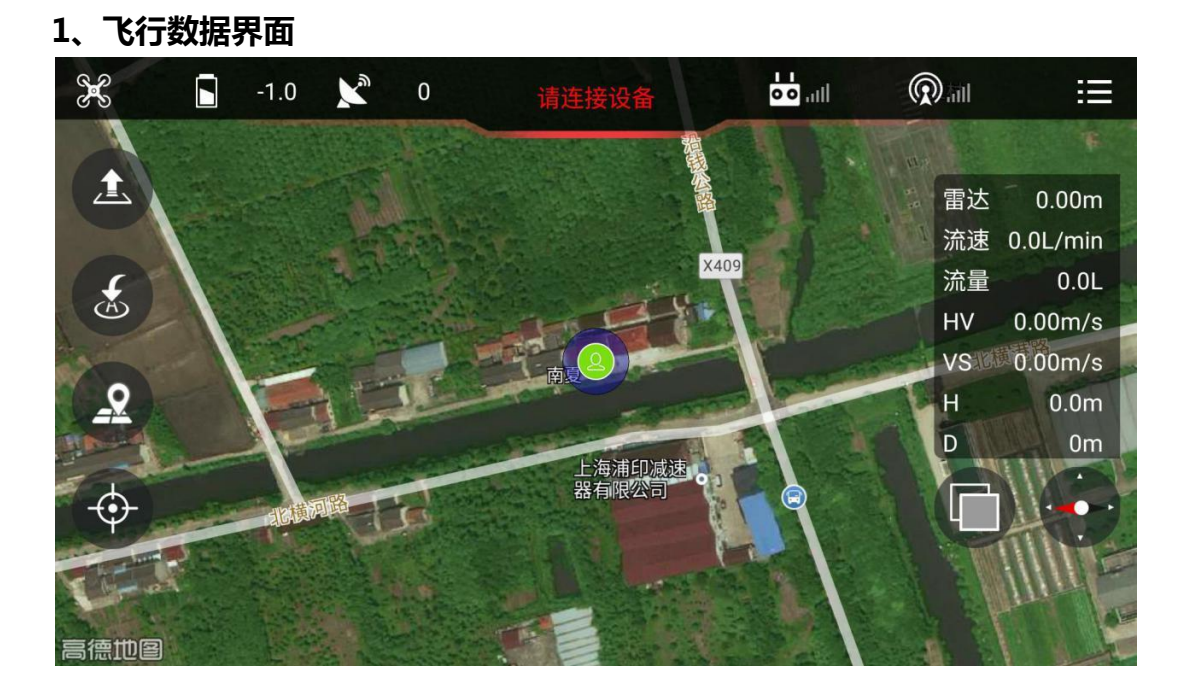

# 1.1 界面简介

三、界面展示

该界面显示飞行器的飞行状态以及基本的飞行操作按钮。顶部从左至右依次为飞行模式、 电池电压值、GPS 星数(卫星显示)、连接状态显示(所有传感器状态不正常都会显 示)、遥控器信号显示(连接会变绿)、数传链路显示(连接会变绿)、参数设置。左侧 从上至下分别为起飞按钮, 返航按钮, 航线规划功能按钮和人机定位按钮。右侧上方为状 态信息栏,右侧下方两个按钮是地图类型切换按钮和地图旋转按钮。

# **JIYI MAR**

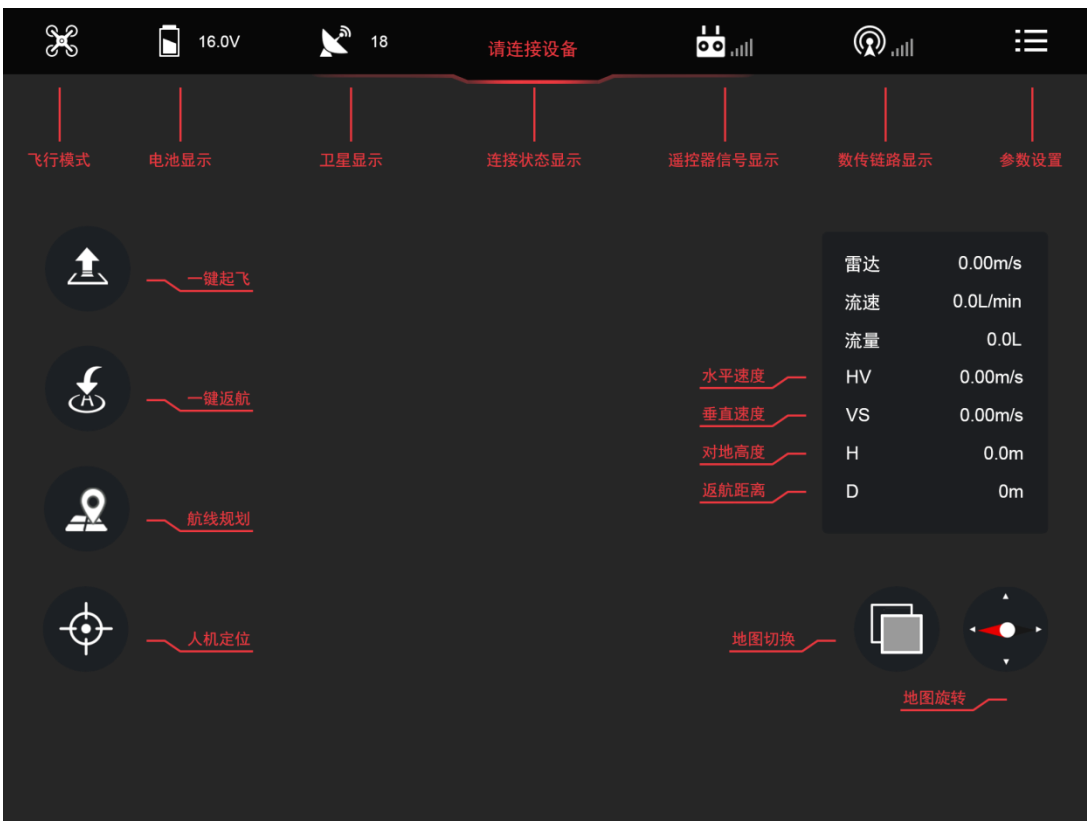

#### 1.2 顶部菜单栏显示说明

飞行模式:显示当前飞行器的飞行模式。 电池电压值:显示当前电池电量情况。 卫星显示:显示当前飞控的搜星数量。 连接状态显示:显示连接飞控后所有传感器的状态,连接正常后会变成绿色。 遥控器信号显示:显示遥控器信号状态。 数传链路显示:显示数传链路连接情况,连接正常后会变成绿色。 参数设置:点开即可设置飞控的相关参数。

#### 1.3 左侧工具栏按钮功能说明

#### 1.3.1 起飞

若飞行器 GPS 信号充足,点击起飞按钮,会弹出解锁对话框,向右滑动对话框滑块,飞行 器将解锁。若遥控器已经连接,请把遥控器油门置于中位,模式切换为 GPS-速度模式,只 有连接状态显示栏文字显示为绿色时才可起飞。 若解锁成功,飞行器会起飞到 2.5m 高度,若失败会弹出提示框显示失败原因。

ps: 起飞按钮只有飞机在地面才可点击。

#### 1.3.2 返航

点击返航按钮,会弹出解锁对话框,向右滑动对话框滑块,飞行器将执行自动返航动作。 执行返航指令时,飞行器将飞行至已经设定好的高度(默认高度为 20m)飞行,以保证安 全性。

ps:1、返航按钮只有飞机在空中才可点击。

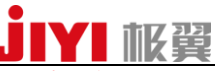

2、飞行器返航时的默认高度为 20m, 在保证飞行安全的情况下可根据飞行环境自行设置合 适的返航高度。

# 1.3.3 航线规划按钮

点击该按钮,将弹出选区规划与我的规划按钮。

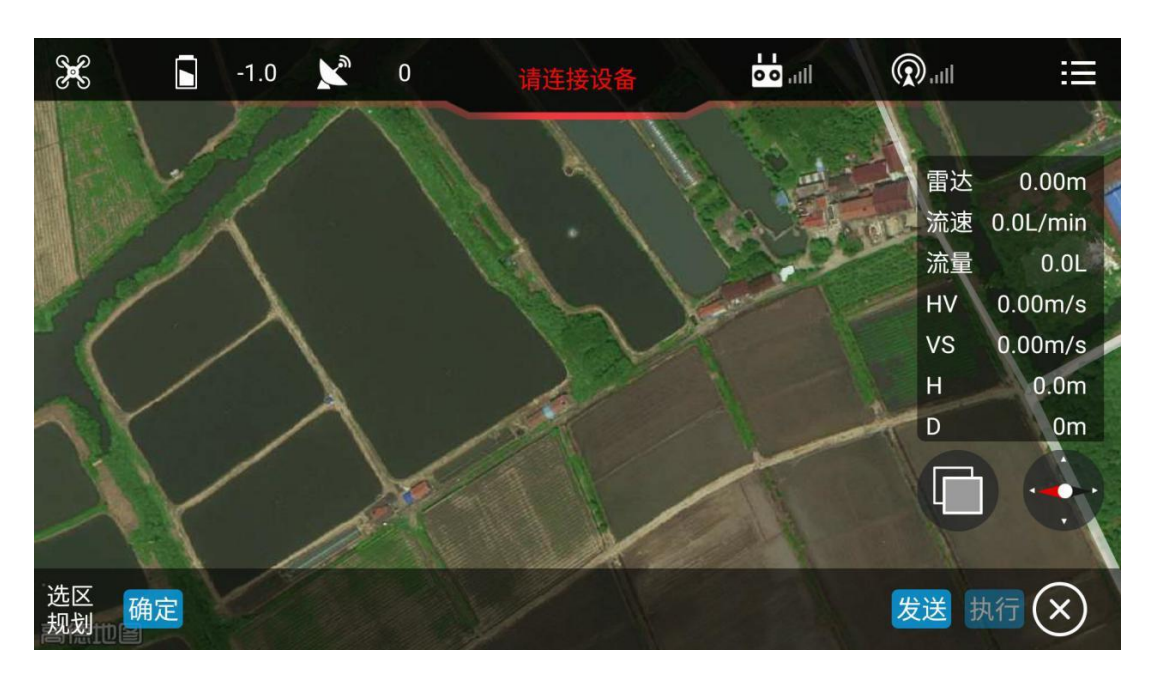

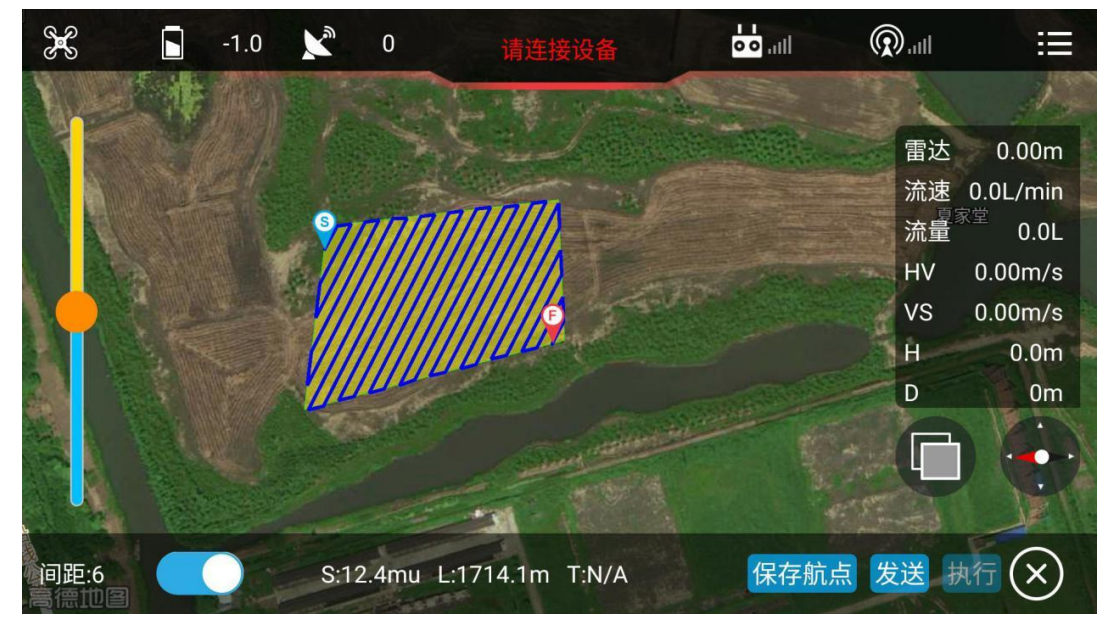

# JIYI M翼

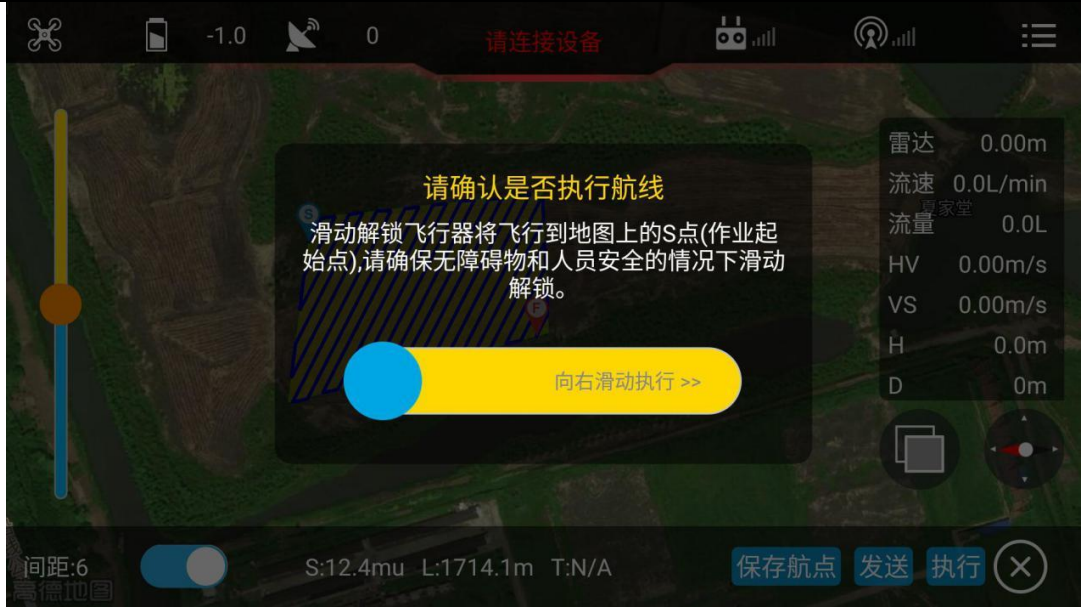

#### ①.选区规划

点击该按钮,弹出底部工具栏,此时开始在地图上画多边形,多边形可拖动,画好之后点 击确定按钮会自动生成航线,滑动左侧进度条,可调整航线间距和角度。此时会显示 S 表 示多边形面积,L 表示航线长度,T 表示飞行航线总时长。点击图中保存航点按钮,航线会 自动保存,可在我的规划中打开。点击发送,若飞行器在地面则发送航线后会弹出滑动解 锁起飞,若飞行器在空中则只会发送航线。点击执行按钮弹出滑动执行框,向右滑动后飞 行器开始进入航线规划模式,按照设定的航线规划飞行。点击 X 按钮表示退出航线规划。

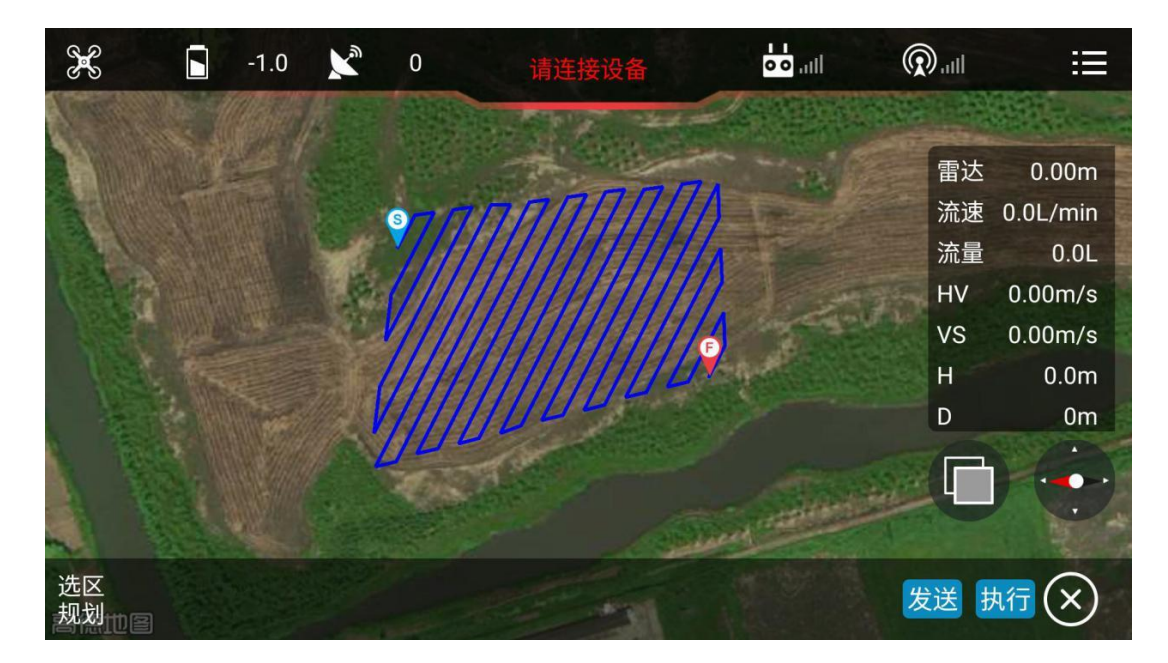

#### ②.我的规划

点击该按钮,弹出我的规划框,滑动保存的航线,可编辑航线名称,可打开航线,可删除 航线。打开航线后点击发送,再点击执行即可执行保存的航线。

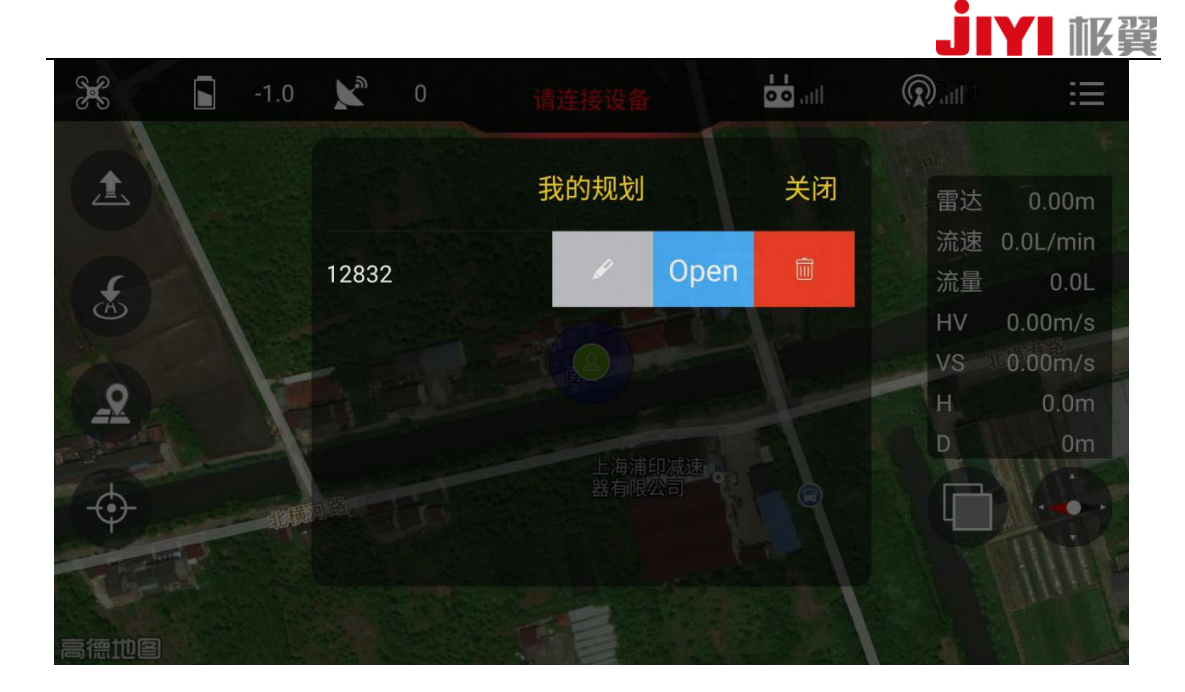

#### 1.3.4 人机定位

点击该按钮即可显示当前操作者和飞行器的位置。

#### 1.4 右侧飞行数据显示栏及按钮说明

①.右侧上方数据栏:主要显示飞行器当前飞行的各项数据。从上至下依次为雷达反馈的 飞行器高度、喷洒速度、已喷洒药量、水平速度、垂直速度、对地高度、返航距离。

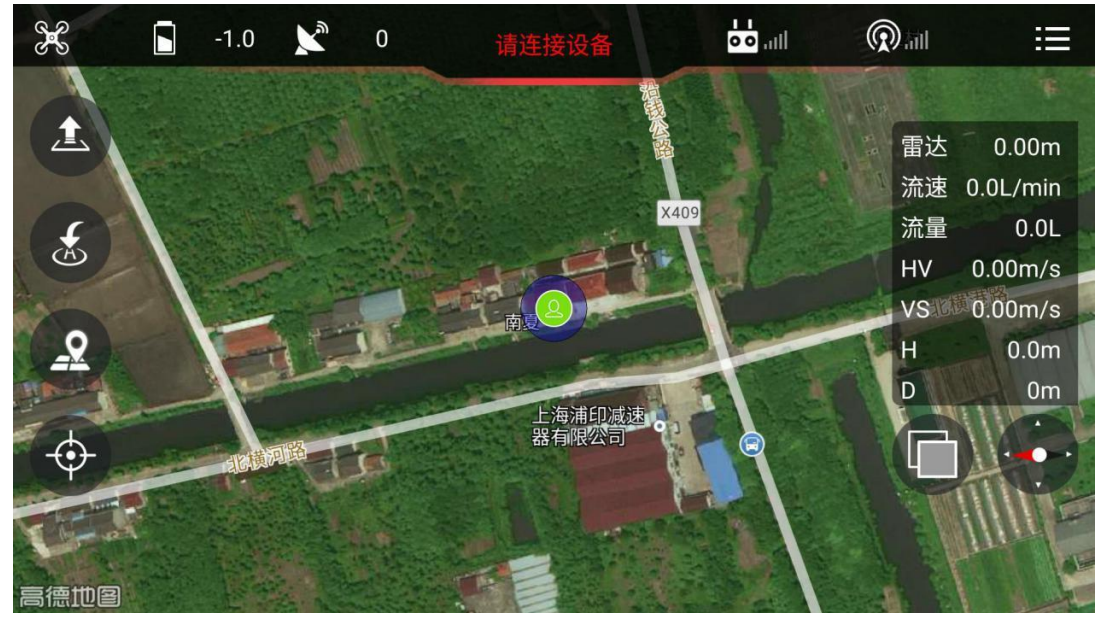

②.右侧下方按钮分别为: 地图类型切换按钮:位于数据栏左下方,可随时切换卫星地图和 2D 平面地图。 地图旋转按钮:点击按钮,地图将按顺时针旋转 90 度。

#### 2、调参界面

点击飞行界面的右上角的参数设置按钮进入调参界面,左侧菜单栏标识从上至下分别为机 型选择、遥控器校准、加速度计校准、磁罗盘校准、感度等参数读取与写入、电压的读取

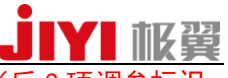

与写入、植保功能的读取与写入、飞控固件版本和飞控序列号的读取。(后 3 项调参标识 向上滑动可见。)

#### 2.1 机型选择

点击读取会自动勾选出该机翼类型并弹出写入按钮,勾选后写入即可。

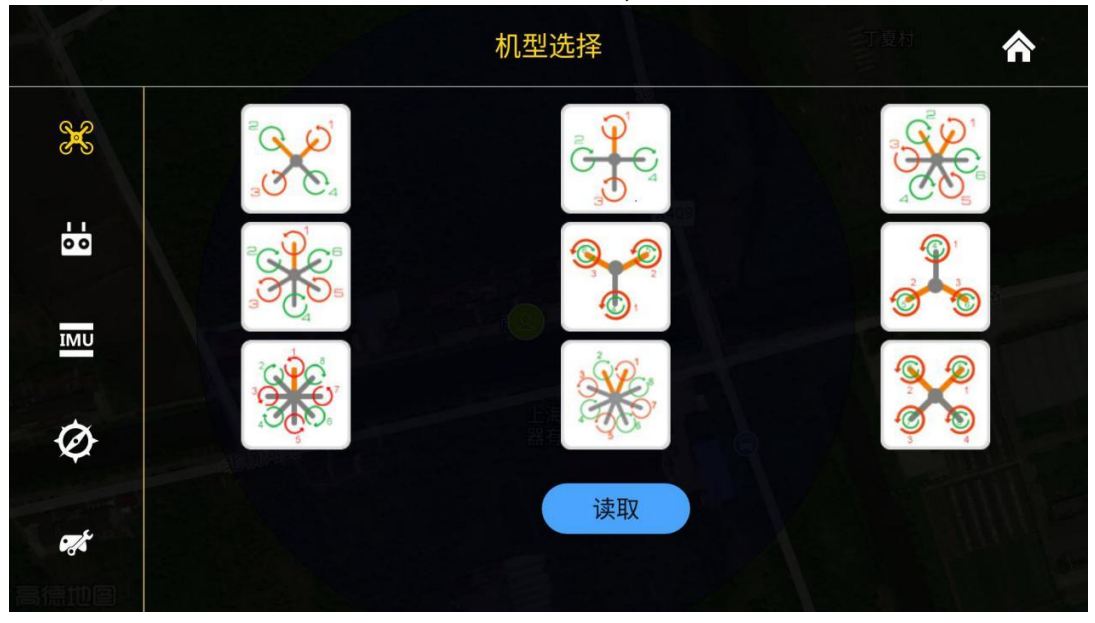

### 2.2 遥控器校准

点击读取会自动读取出该遥控器类型,各通道的数值并弹出写入按钮,点击遥控器类型可 选择需要使用的遥控器的类型。

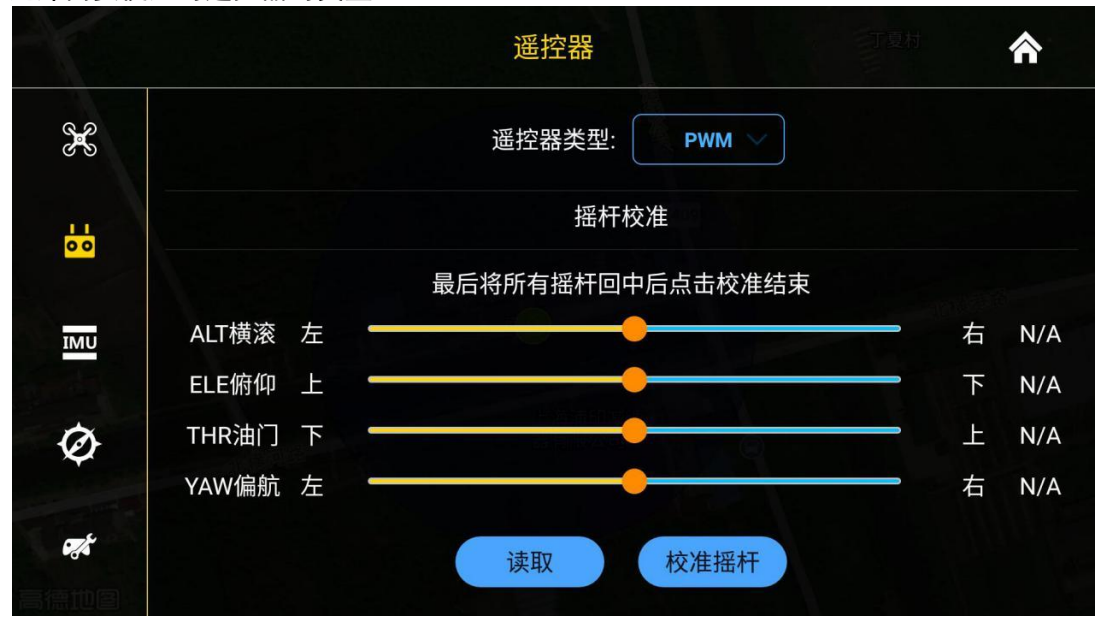

校准摇杆:点击"校准摇杆"后开始遥控器校准, 拨动摇杆至各通道最大最小值, 再次点 击该按钮后,各通道值回中,最后一次点击,若提示失败则表示各通道取值有问题,若成 功则校准写入成功。(需点击 3 次)

### 2.3 加速度计校准

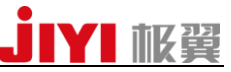

点击开始校准,会弹出提示,按界面提示进行加速度计校准。此时显示状态栏会显示请连 接设备,为正常情况。

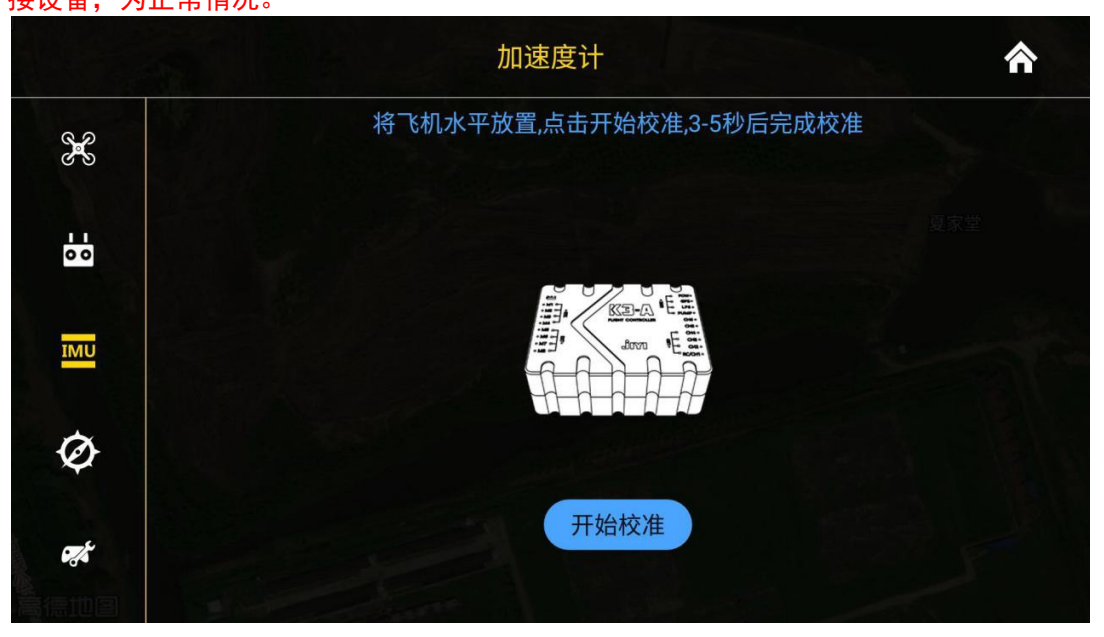

# 2.4 磁罗盘校准

点击开始校准,会弹出提示,按界面提示进行磁罗盘校准。此时显示状态栏会显示请连接 设备,为正常情况。

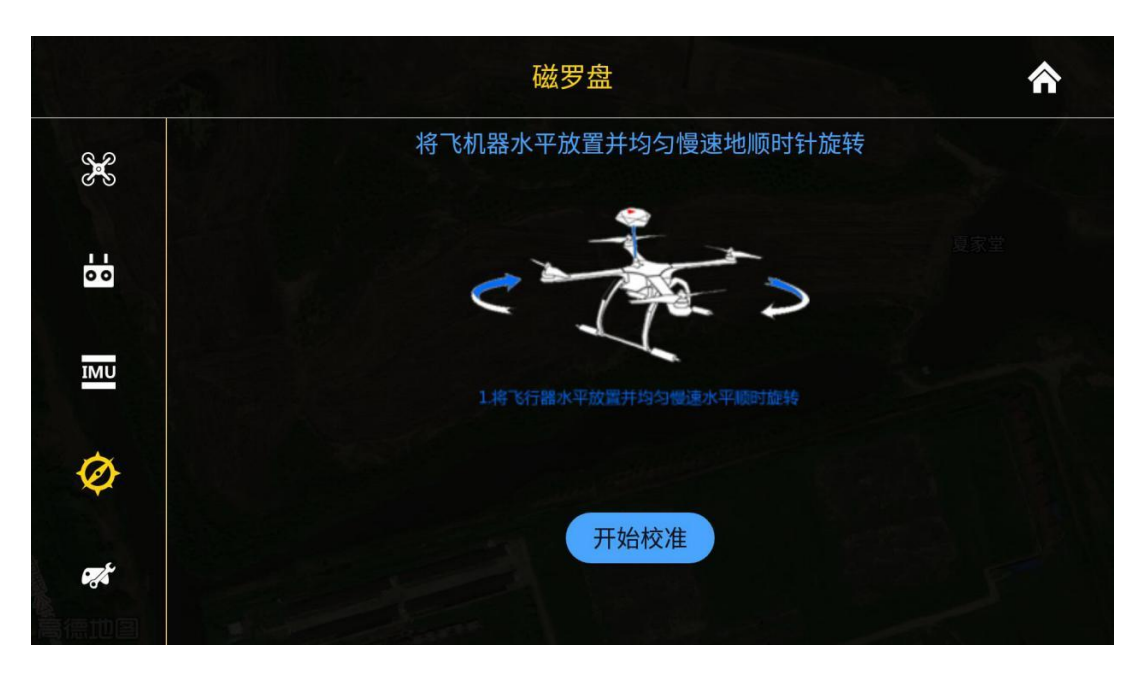

# 2.5 感度等参数读取与写入

点击读取,会显示出写入按钮和所有的参数值,点击输入框可输入参数值,点击写入即可 完成设置。

# **JIYI NER**

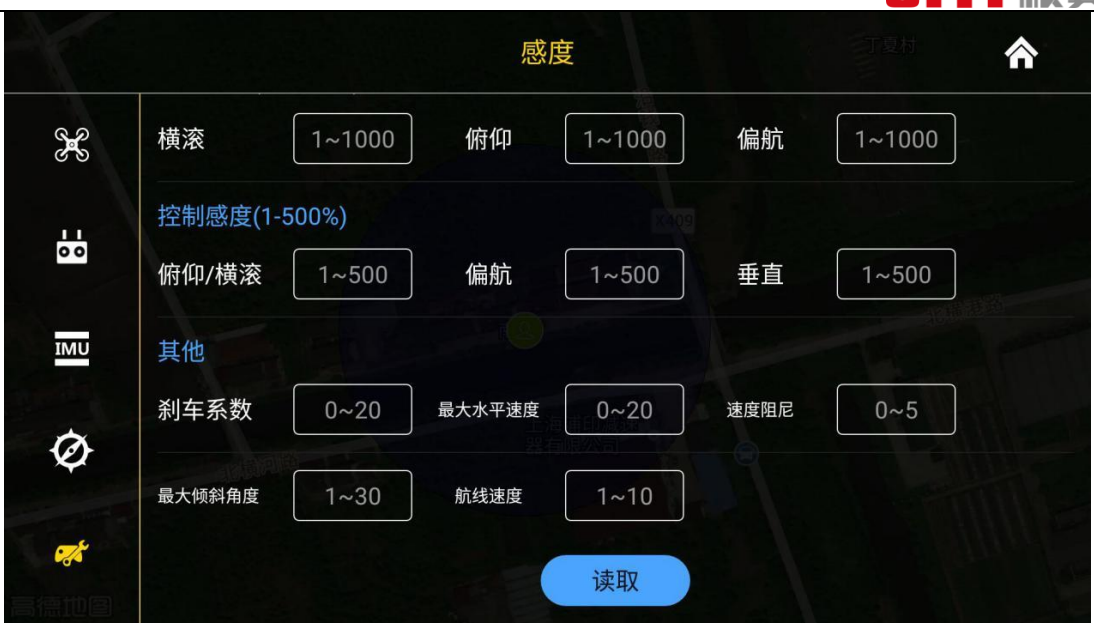

### 2.6 电压的读取与写入

点击读取,会显示出写入按钮、当前电压、电压保护类型和报警电压,点击输入框可输入 数值并点击写入,即可设置成功。

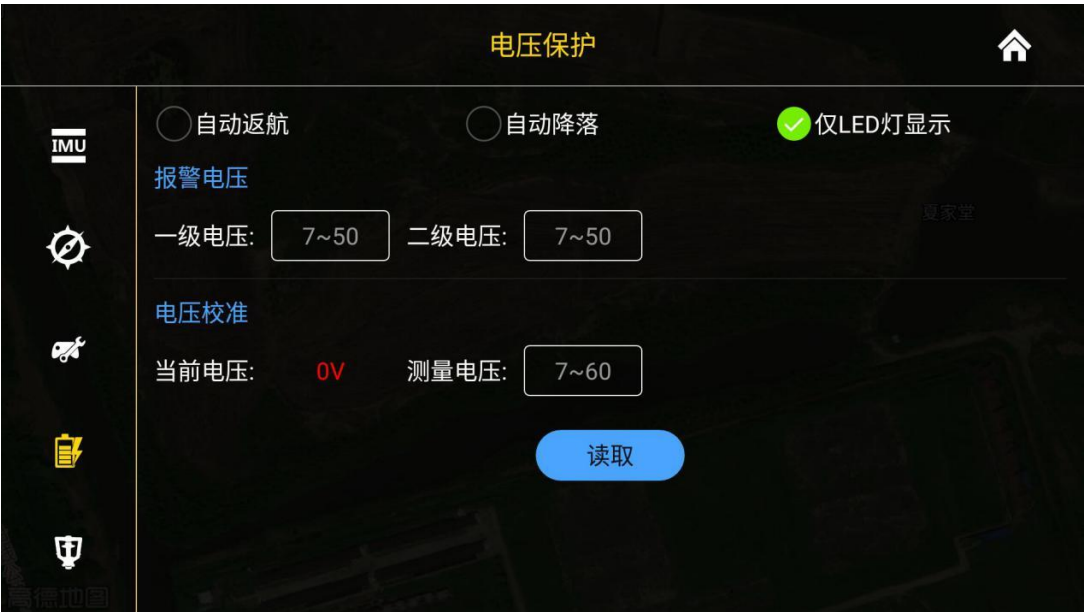

### 2.7 植保功能的读取与写入

点击读取,会显示出写入按钮和所有的参数值,点击输入框可输入数值,点击写入即可完 成写入。

#### 水泵模式/一键横移:

手动:水泵模式包含手动模式和联动模式。点击右边按钮变绿,则是手动模式,此模式下 无法输入数值,直接利用遥控器开关实现喷洒。关闭按钮则是联动模式,可在联动模式输 入框内设置喷药的最大流速,也可在联动(最小)输入框内设置最小联动流速,飞行器超 过最小联动流速就会自动喷药。在该模式下,飞行器的喷药速度会随着飞行速度增大而增 大。

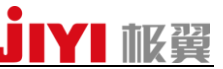

横幅:指使用一键横移功能时,飞行器一键横移的距离,可以按实际作业环境设置横移的 距离。 联动(最小): 指飞行器超过最小联动速度就会自动喷洒农药。

AB 点设置:

横幅:使用 AB 点功能时,飞行器横移的距离,可按实际作业环境设置。

航线速度:使用 AB 点功能时,飞行器的飞行速度,可按实际作业环境设置。

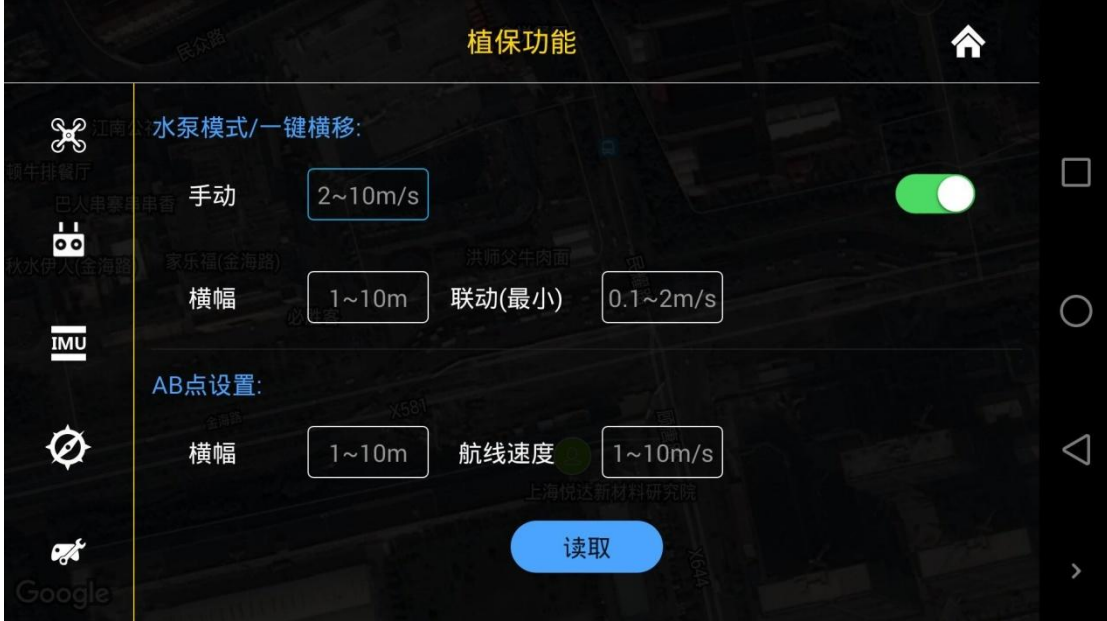

#### 2.8 飞控固件版本和飞控序列号的读取

连接飞控后,进入该界面即可读取到 APP 版本号、飞控固件版本和飞控序列号。

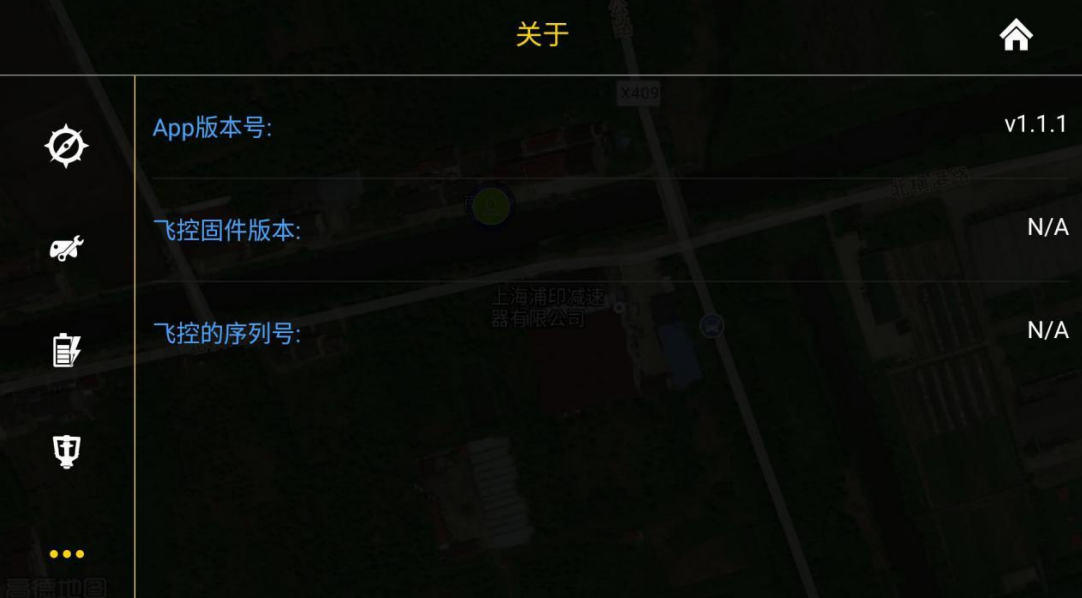

# 四、注意事项

1、若飞控或数传没有完全启动,点击蓝牙按钮将无法找到可用设备。

# **IYI 枢翼**

- 2、机载端和地面端数传必须对码成功才能使用蓝牙连接,否则无法成功连
- 3、地面站使用的是手机自带地图,只需连接网络即可加载地图。
- 4、为了保障飞行安全,飞控必须连接遥控器后再使用地面站。

5、在执行地面站功能时,为了保证安全飞行,防止遥控器操作失误导致坠机,请将遥控 器油门保持在 50%。

6、飞行器进入航点的时候是按照最短距离直线飞行进入航点,为了保障飞行安全,请务 必合理规划航点,不要画折叠重叠的多边形(APP 会作出不规则规划提示)。

- 7、飞行器在空中的时候请勿使用调参功能。
- 8、起飞时请确认周围环境是否可以安全起飞。

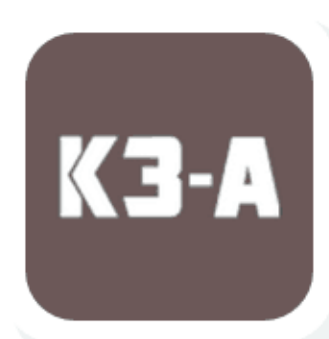

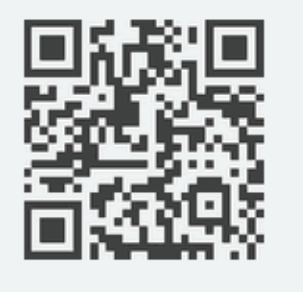

扫描上图二维码, 即可下载 K3-A 安卓版手机地面站!